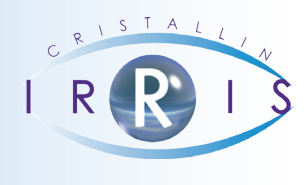

# **Procédure d'utilisation de la fonction «INVENTAIRE»**

# **Sommaire**

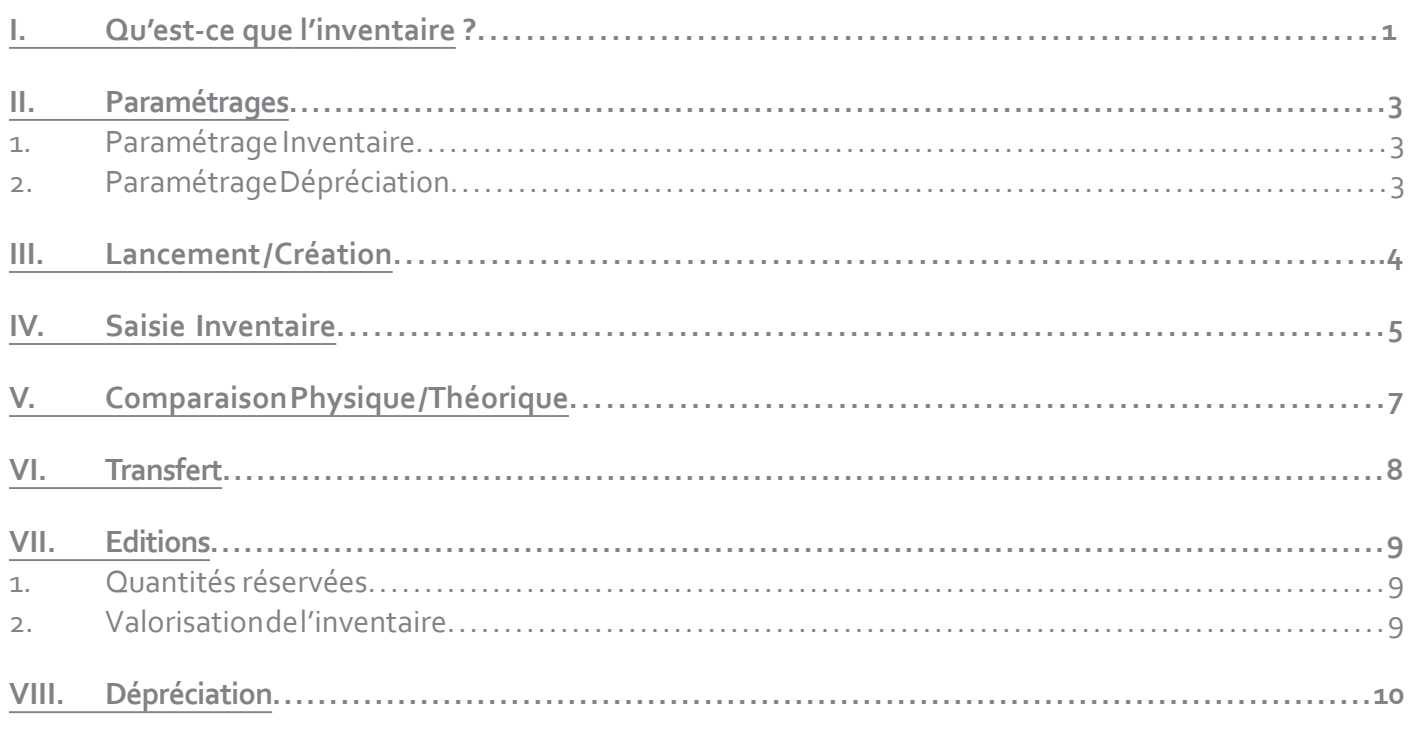

# **I. Qu'est-ce que l'inventaire ?**

Quelques définitions :

Le stock ordinateur ou **stock théorique** : il s'agit des références et quantités d'articles indiquées dans Irris. Ce stock est perpétuellement modifié par les entrées, corrections ou sorties de stock.

Le **stock réel** : il s'agit des articles réellement présents en magasin.

Le fichier inventaire : il s'agit d'une image, à l'instant « t », du stock théorique. Ce fichier est créé lors du lancement de l'inventaire. Il n'est pas modifié par les entrées ou sorties de stock qui pourraient être faites dans le même temps que l'inventaire.

Le **stock physique** : il s'agit de la saisie sur Irris de tous les articles présents dans le magasin à un instant « t ». Ce stock est généré lors de la saisie de l'inventaire et doit être (à priori) identique au stock réel de l'instant « t ».

La fonction Stock d'Irris permet de tenir à jour les quantités du stock théorique au fur et à mesure des entrées de stock et des ventes. Il peut cependant exister des différences entre le stock indiqué par Irris et le stock réel du magasin (erreur de saisie en entrées, oubli de saisir une vente, vol, etc.).

La fonction **Inventaire** permet dans un premier temps de supprimer ces différences pouvant exister entre le stock réel et le stock théorique :

Pour restaurer l'image parfaite du stock réel du magasin que doit refléter le stock théorique, il est nécessaire d'un part de **saisir le stock physique** (saisie rapide, que ce soit à l'aide d'une douchette ou manuellement) et d'autre part de **modifier le stock théorique** en fonction du stock physique saisi (modification automatique faite par Irris en comparant les deux stocks).

Dans un second temps, la fonction inventaire permet de **valoriser le stock** et d'éditer la valeur obtenue (avec ou non le listing des articles présents) afin de **l'intégrer aux éditions comptables** du magasin..

La fonction Inventaire se trouve au point « Stock - Inventaire ».

Le menu suivant apparaît :

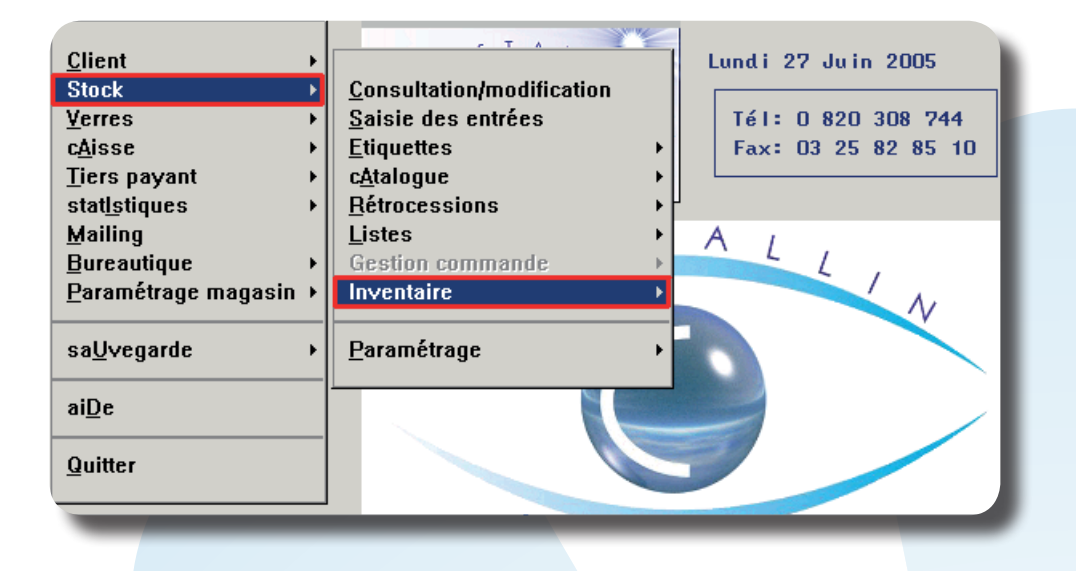

 Ce menu se décompose en deux parties : les différentes phases de l'inventaire d'une part et les paramétrages d'autre part.

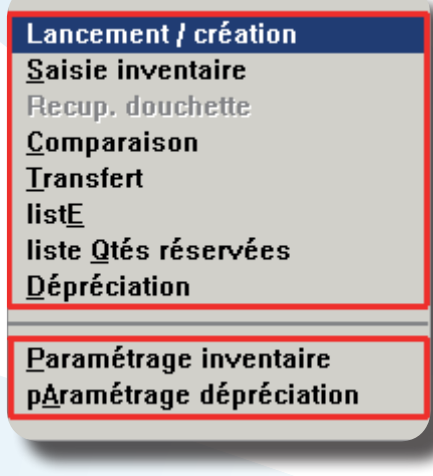

Les différentes phases de l'inventaire doivent être effectuées dans l'ordre :

- Lancement de l'inventaire,
- Saisie manuelle du stock physique OU Récupération à partir de la douchette,
- Comparaison des stocks physique et théorique,
- Transfert (modification du stock théorique),
- Edition de l'inventaire,
- Dépréciation.

*Remarque : A tout moment de l'inventaire, il est possible de lister les articles déjà saisis en « Liste ».*

La fonction dépréciation permet de diminuer la valeur d'achat de certains articles en fonction de leur ancienneté pour permettre une valorisation du stock plus exacte. L'utilisation de cette fonction sera vue dans cette procédure

Il est important de vérifier les paramétrages correspondant avant d'effectuer un inventaire ou une dépréciation.

### **II. Paramétrages**

### **1. Paramétrage Inventaire**

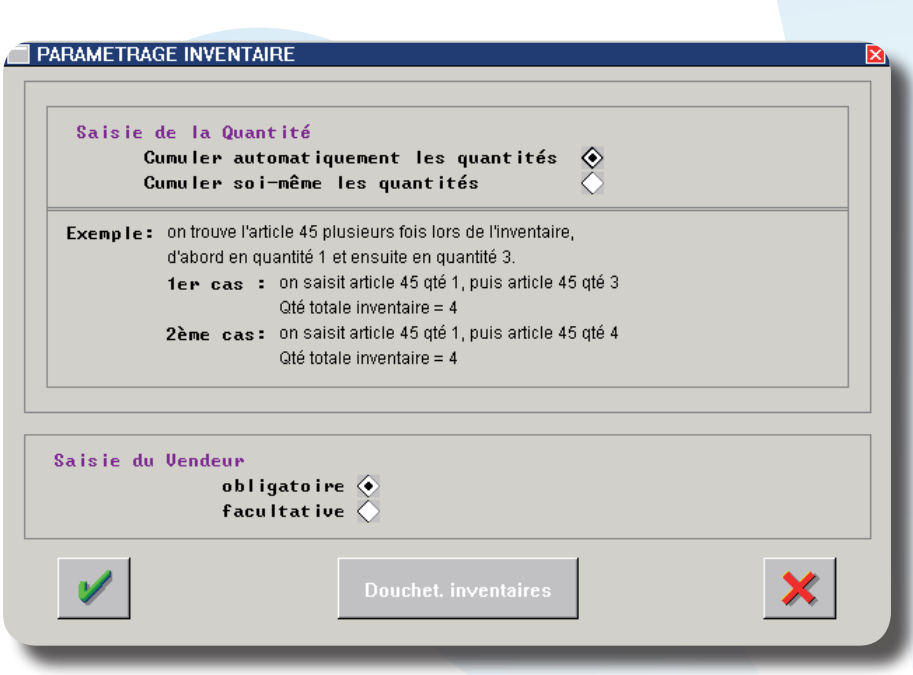

Le bouton pouchet inventaires permet l'accès à l'écran de sélection et de paramétrage de la douchette code barres. Ces paramètres doivent être laissés aux bons soins d'un technicien Cristallin.

Le paramétrage de l'inventaire consiste principalement à indiquer comment se fera le cumul des quantités, pour un même article, lors de la saisie (voir les explications ci-dessus). Il est possible également de préciser si la saisie du vendeur doit être rendue obligatoire ou reste facultative pour le lancement de l'inventaire.

### **2. Paramétrage Dépréciation**

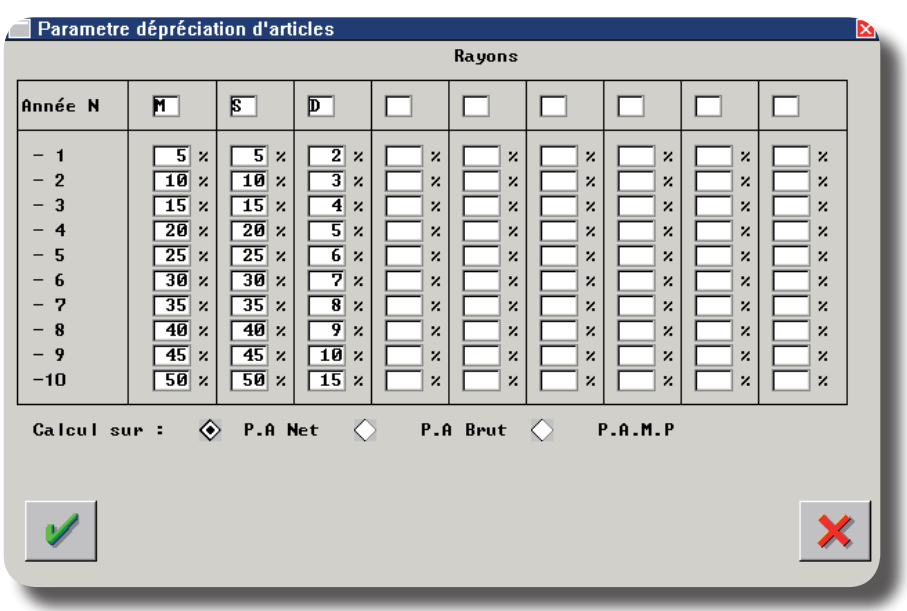

Ce tableau permet d'indiquer, pour chaque rayon concerné, le taux de dépréciation à appliquer en fonction de l'ancienneté des articles.

*Ex. ci-dessus : Toutes les montures et solaires (respectivement rayon M et S) ayant 4 ans d'ancienneté (l'ancienneté est déterminée en soustrayant l'année en cours et l'année de l'entrée en stock) seront dépréciées de 20%. Elles verront donc leur prix d'achat diminué de 20% sur l'édition de la dépréciation.*

### **III. Lancement / Création**

Le lancement de l'inventaire consiste à créer une image du stock à parti de laquelle toute la saisie va être effectuée.

Cela va permettre notamment de faire l'inventaire sur plusieurs jours. En effet, lors du transfert du stock physique vers le stock théorique, la machine va comparer (pour chaque article) la quantité en stock lors de la création et la quantité saisie lors de l'inventaire, tout en tenant compte des entrées et des sorties effectuées depuis la création.

 Les articles **déjà en péniches**, lors du lancement de l'inventaire, ne doivent pas être saisis. Par contre, il faut garder les étiquettes des articles vendus **pendant** la saisie de l'inventaire afin de vérifier s'ils ont bien été saisis dans l'inventaire : si oui, il n'y a rien à faire de plus, sinon il faut les saisir (car au moment de l'image, ces articles étaient présents dans le stock).

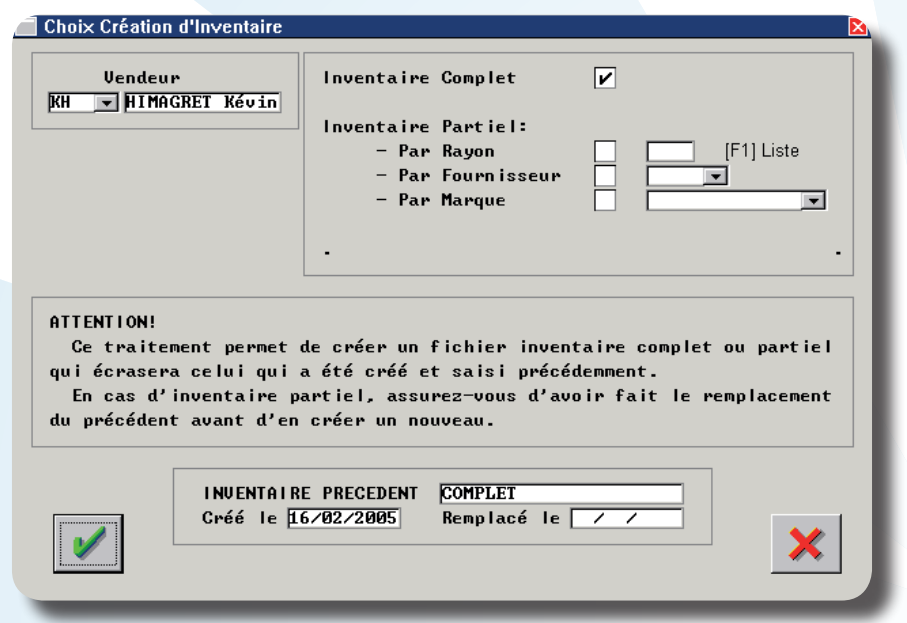

La saisie du vendeur peut être obligatoire ou facultative en fonction du paramètre choisi (Voir II-1- Paramétrage Inventaire).

Choisir ensuite le type d'inventaire désiré. Il est possible de choisir de faire l'inventaire sur un rayon, un fournisseur ou une marque seulement (inventaire partiel), ou de faire un inventaire sur la totalité du stock (inventaire complet).

 Quel que soit le type d'inventaire choisi, aucun autre inventaire ne devra être lancé avant d'avoir effectué le transfert, sinon tout ce qui aura été saisi sera perdu.

En bas de l'écran, le rappel de l'inventaire précédent, ce qui permet de vérifier que le transfert a bien été effectué lors de l'inventaire précédent.

Cliquer sur le bouton v pour confirmer la création. Si l'inventaire précédent n'a pas été transféré, la validation du lancement de l'inventaire fera afficher un message de confirmation :

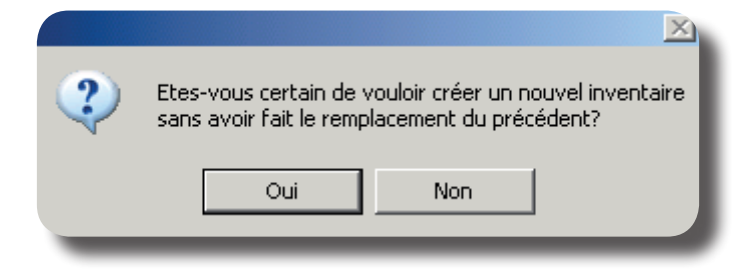

Répondre « oui » pour poursuivre. Le traitement peut durer plusieurs secondes selon la taille du stock.

### **IV. Saisie Inventaire**

Cette fonction permet de saisir la quantité en stock de tous les articles présents dans le magasin afin de constituer le stock physique.

La saisie du code vendeur est obligatoire pour accéder à la saisie de l'inventaire :

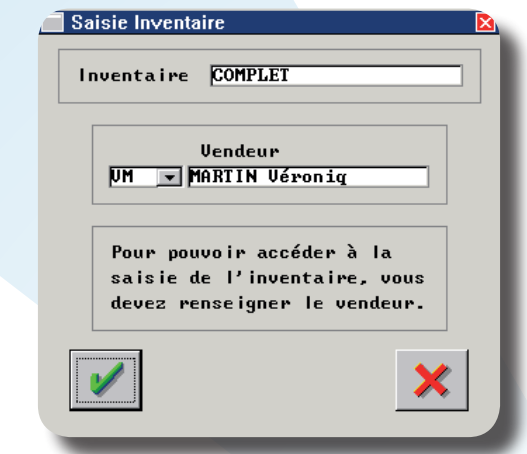

Après validation, l'écran suivant apparaît :

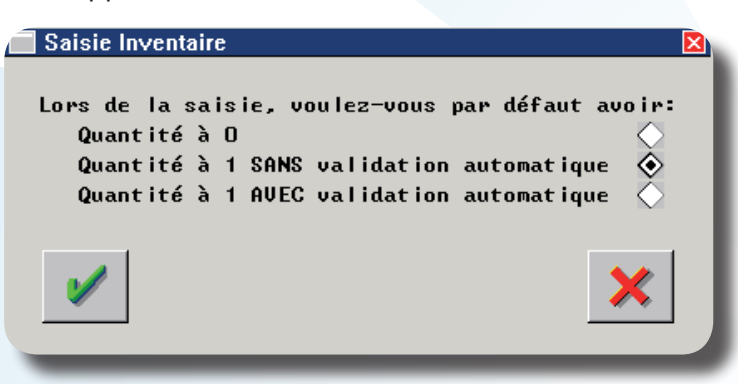

Cet écran permet de sélectionner la valeur de stock par défaut qui s'inscrira lors de la saisie des différents articles :

- Soit la quantité ne sera pas renseignée (quantité à 0)

Soit la quantité sera par défaut à 1, avec possibilité de modifier la valeur et obligation de valider manuellement.

Soit la quantité sera par défaut à 1 avec validation automatique (pas de modification possible dans ce cas).

Cette dernière option ne peut être utilisée que lorsque le paramétrage de l'inventaire est « cumuler automatiquement les quantités ».

L'écran qui apparaît après validation est l'écran de saisie des articles. La présentation de cet écran est différente selon le choix effectué. Dans le cas de la validation automatique, la saisie se résume au code informatique aussi un nouvel écran a été créé sur lequel la liste des articles saisis peut être visualisée. Dans les deux autres cas, l'écran de saisie « classique » apparaît présentant toues les caractéristiques de l'article correspondant à la référence saisie.

L'écran de saisie des articles « classique » :

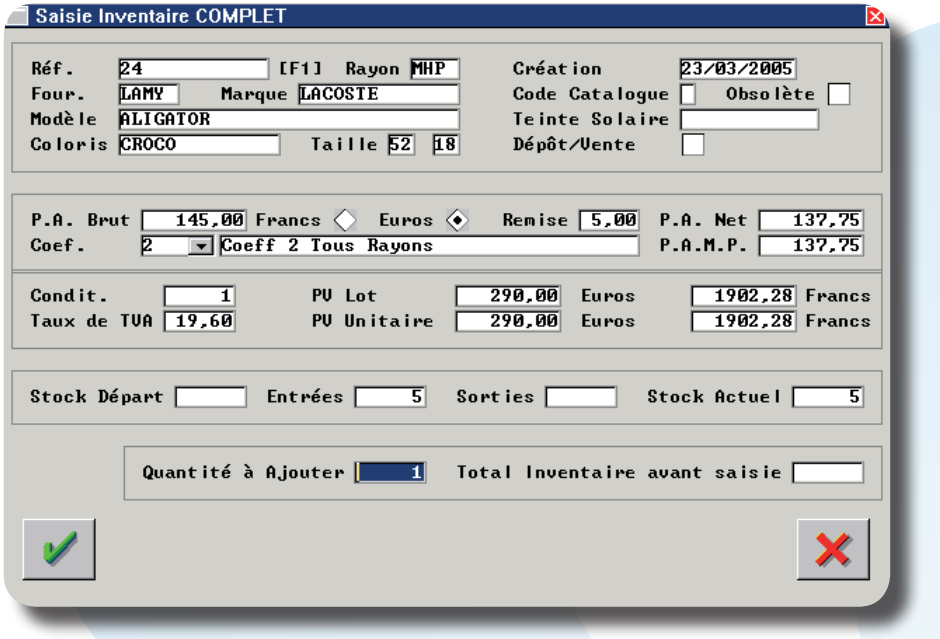

Seule la référence informatique doit être renseignée, toutes les caractéristiques de l'article sont reportées automatiquement (En « stock actuel » est renseignée la quantité en stock, pour l'article appelé, mémorisée lors de la création de l'inventaire).

La **saisie de la référence** peut se faire :

- Soit en lisant le code barre à l'aide d'une douchette,
- Soit en tapant la référence directement,
- Soit en recherchant l'article parmi la liste accessible à l'aide de la touche [F1].

Il faut encore renseigner la **quantité** de l'article. Deux cas sont à distinguer :

Le paramétrage *Inventaire est « Cumuler automatiquement les quantités »*.

Dans ce cas, l'intitulé de la case où se reporte le curseur est « Quantité à Ajouter ». Indiquer la quantité en stock de la référence saisie. Si les articles du magasin ont été regroupés par référence (dans le cadre de l'inventaire), indiquer la quantité totale, sinon indiquer 1 et passer à l'article suivant.

Si un article identique est retrouvé plus tard (dans un tiroir ou une vitrine), il suffira de ressaisir la référence et de taper « 1 » en quantité, celle-ci sera automatiquement ajoutée au chiffre indiqué à droite « Total inventaire avant saisie » :

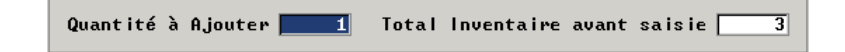

*Ex. ci-dessus : après validation, la quantité totale saisie pour cette référence dans l'inventaire sera « 4 ».*

### *- Le paramétrage Inventaire est « Cumuler soi-même les quantités ».*

Dans ce cas, l'intitulé de la case où se reporte le curseur est « Nouvelle Quantité ». Indiquer la quantité totale en stock de la référence saisie.

Cette fois-ci, si un article est retrouvé plus tard, il faudra ressaisir la référence et taper non plus « 1 » mais « total avant saisie + 1 ».

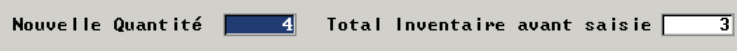

*Ex. ci-dessus : après validation, la quantité totale saisie pour cette référence dans l'inventaire sera « 4 ».*

Le nouvel écran de saisie des articles :

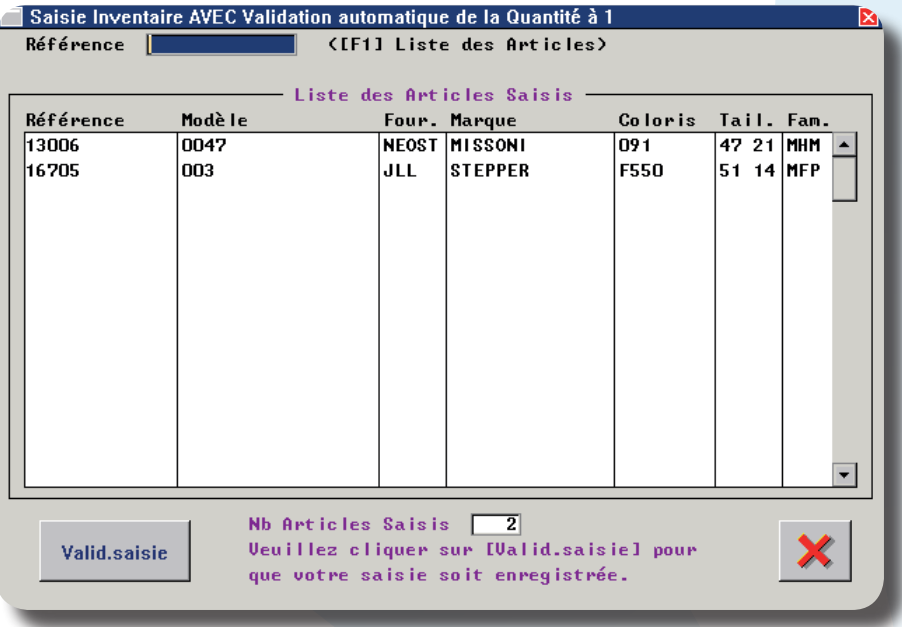

Seule la référence informatique doit être renseignée, la validation de la référence (avec la touche « Entrée » ou la touche de tabulation) valide automatiquement la saisie d'une quantité « 1 » pour l'article.

En dessous de la ligne de saisie se trouve la liste des derniers articles saisis pour cet inventaire. La quantité n'est pas précisée puisque chaque ligne présente une référence saisie en quantité 1.

# **V. Comparaison Physique / Théorique**

Une fois la saisie du stock physique effectuée, la comparaison permet de visualiser les différences entre ce qui était enregistré dans l'informatique et ce qui a été saisi. Cela va permettre notamment de voir s'il n'y a pas eu des erreurs de saisie ou des oublis.

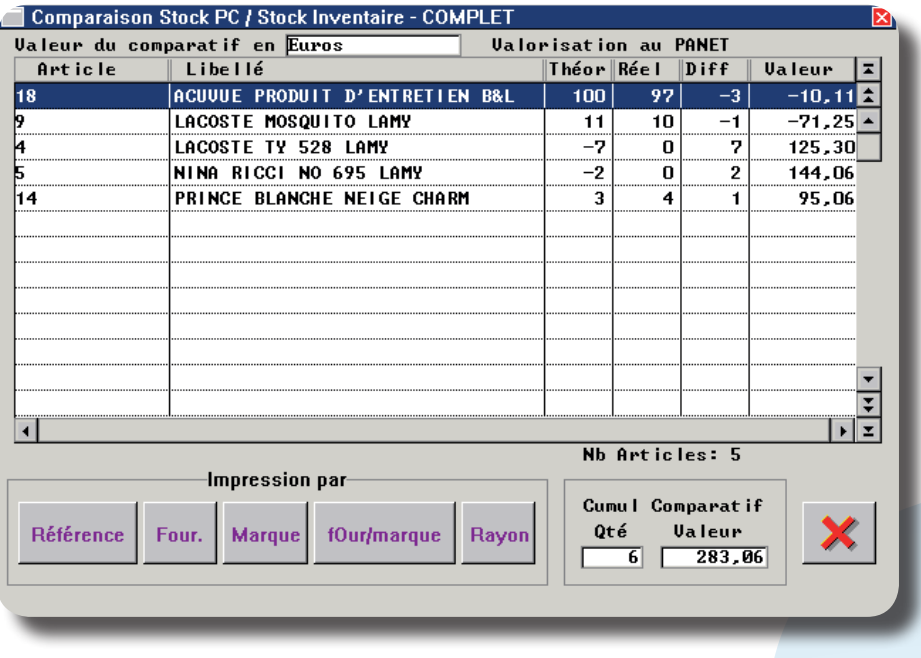

Seuls les articles pour lesquels une différence existe entre la quantité du stock physique et celle du stock théorique apparaissent sur la liste. Celle-ci peut être imprimée, triée par référence, par fournisseur, par marque, par fournisseur et par marque ou par rayon.

# **VI. Transfert**

**Une fois la saisie du stock physique terminée et après contrôle des différences en comparaison.**

La fonction de « Transfert » permet de rectifier les quantités en stock du stock théorique en tenant compte des quantités du stock physique et des entrées et sorties effectuées depuis la création (connues grâce au fichier inventaire).

 Si certains articles (de la sélection indiquée en paramétrage) n'ont pas été saisis en stock physique, leur quantité en stock sera immédiatement remise à zéro lors du transfert.

Le code vendeur doit être saisi.

Un premier message met en garde sur le caractère définitif de cette procédure. Valider la demande de transfert à l'aide du bouton  $\mathcal V$ .

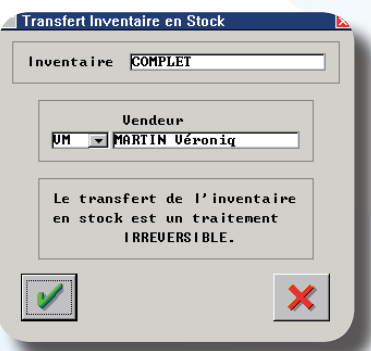

*Si le transfert a déjà été lancé, un message indiquant la date du dernier transfert est affiché. Une confirmation est nécessaire pour poursuivre.*

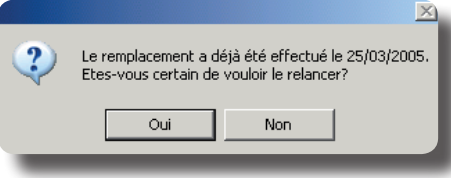

Dans tous les cas, une confirmation est nécessaire avant que le traitement ne se lance réellement.

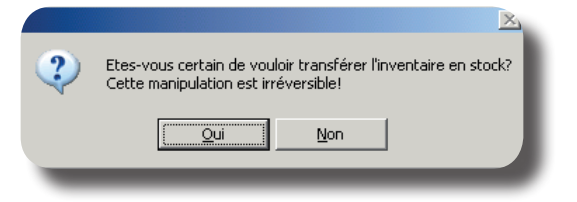

#### **VII. Editions**

#### **1. Quantités réservées**

Lors de la saisie d'une fiche technique optique ou lentille, les articles de stock saisis sont immédiatement retirés du stock et réservés. Le retrait (de l'article) de la liste des quantités réservées se fait, selon le paramétrage choisi en « stock - paramétrage - gestion de stock », lorsque le dossier est livré ou validé.

 Cela veut dire que lors d'un inventaire, on ne doit absolument pas comptabiliser les montures présentes dans les péniches avant la création de l'inventaire.

La liste des articles réservés (donc déjà décomptés du stock) peut être éditée, valorisée en PAMP ou en PA Net, en « Stock - Inventaire - Liste Qtés réservées »).

#### **2. Valorisation de l'inventaire**

L'édition de l'inventaire (document comptable) se fait au point « Stock - Inventaire - Liste ». La valorisation peut se faire en PAMP ou en PA Net. Il est nécessaire de préciser si les quantités réservées doivent ou non être intégrées à la valorisation de l'inventaire.

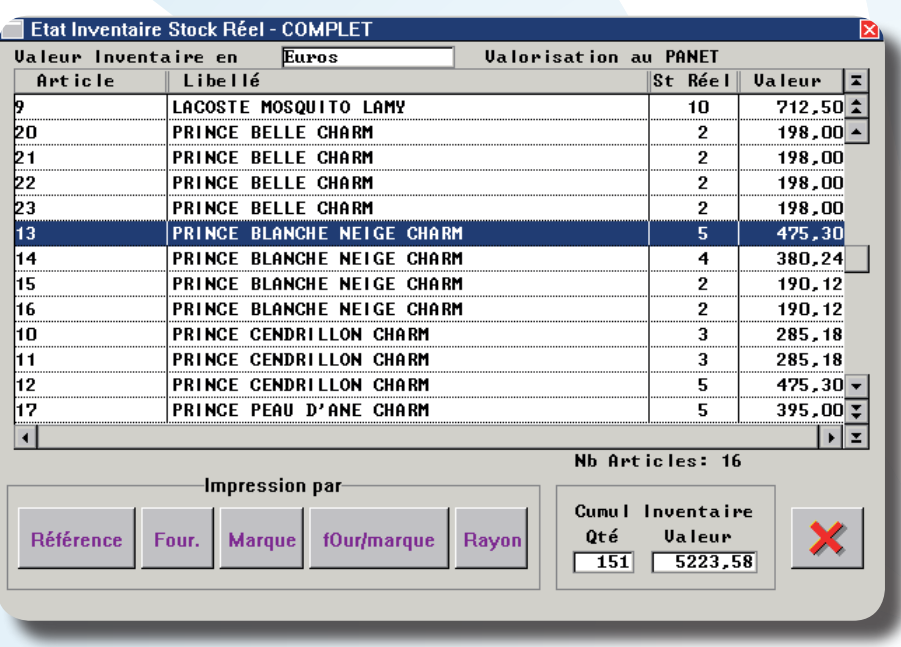

La liste des articles est celle obtenue lors du dernier transfert effectué. Ce qui veut dire qu'elle peut être éditée aussi longtemps qu'un nouveau transfert ne sera pas effectué (Attention dans ce cas de ne pas intégrer les articles réservés puisque leur valeur évolue dans le temps).

L'impression peut être triée :

- par ordre croissant de référence informatique,
- par ordre alphabétique, par fournisseur,
- par ordre alphabétique, par marque,
- par ordre alphabétique et par marque, par fournisseur,
- par ordre croissant de rayon.

 Il est également possible d'éditer le stock au point « Stock - Listes - Listes sélectives », mais cet état n'est pas statique (il va être modifié dès la première entrée de stock ou la première vente). Il ne peut donc être utilisé comme édition d'inventaire que s'il est imprimé IMMEDIATEMENT après le transfert.

### **VIII. Dépréciation**

La dépréciation permet de **lister** tous les articles de stock dont l'année de première entrée est antérieure à l'année de l'inventaire en cours. Cette dernière est demandée lors de l'accès à la dépréciation en « Stock-Inventaire - Dépréciation » :

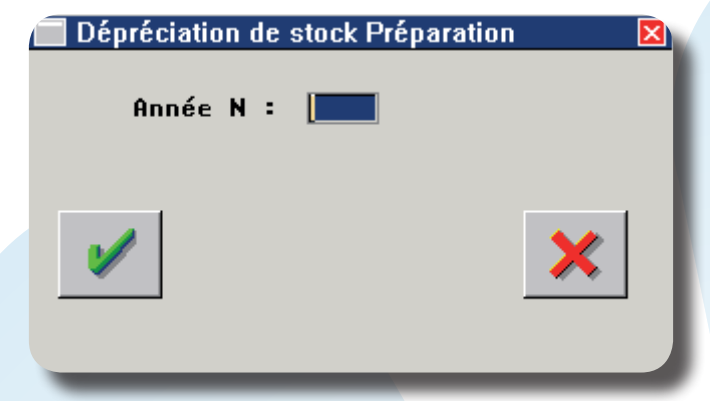

 Ex. : Pour un inventaire se terminant le 31/12/04, indiquer l'année 2005. Valider la saisie pour accéder à l'écran suivant :

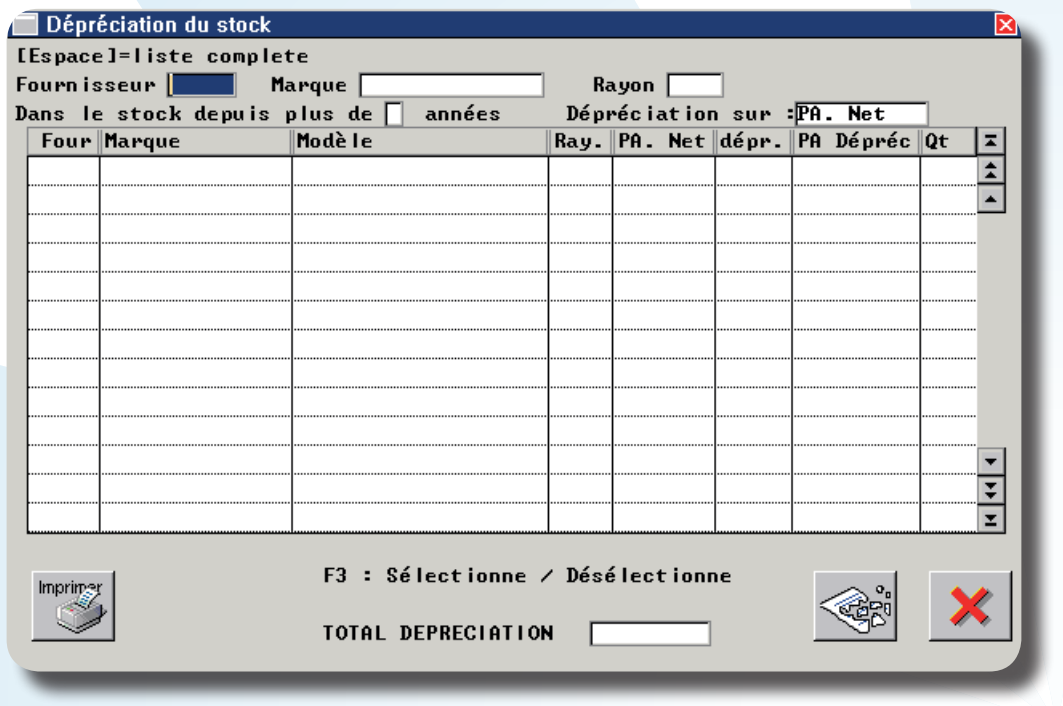

En fonction des critères saisis, une recherche sur le stock va être effectuée. Selon l'ancienneté de chaque article et le paramétrage effectué (voir « II-2. Paramétrage Dépréciation »), une liste d'articles est constituée et le prix d'achat (net, brut ou moyen pondéré) de chaque article sera diminué d'un certain pourcentage.

La diminution du prix d'achat n'est pas répercutée sur la fiche de stock, elle est simplement indiquée au niveau de la liste des articles dépréciés. Liste qui peut être éditée, à l'aide du bouton met , et remise au comptable.

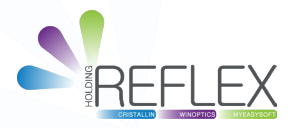